## **Installation instructions for the Enfora Registry Files**

## **CINGULAR Wireless**

This workflow explains how to copy a Cingular Wireless registry file into the Carlson Explorer. After this registry file is copied, all you will need to do is enter a username and password for Cingular. This procedure avoids having to type in several dialing property details, and avoids having to use the BVRP Pocket Phone Tools program.

## **Install the Registry file:**

- 1. Copy the file called CINGULAR.REG from your PC to the SystemCF of the Explorer. Remember where you copied to, because you will need to browse for it once you enter the Registry Editor.
- 2. Go to the Start Menu and hit 'Run'

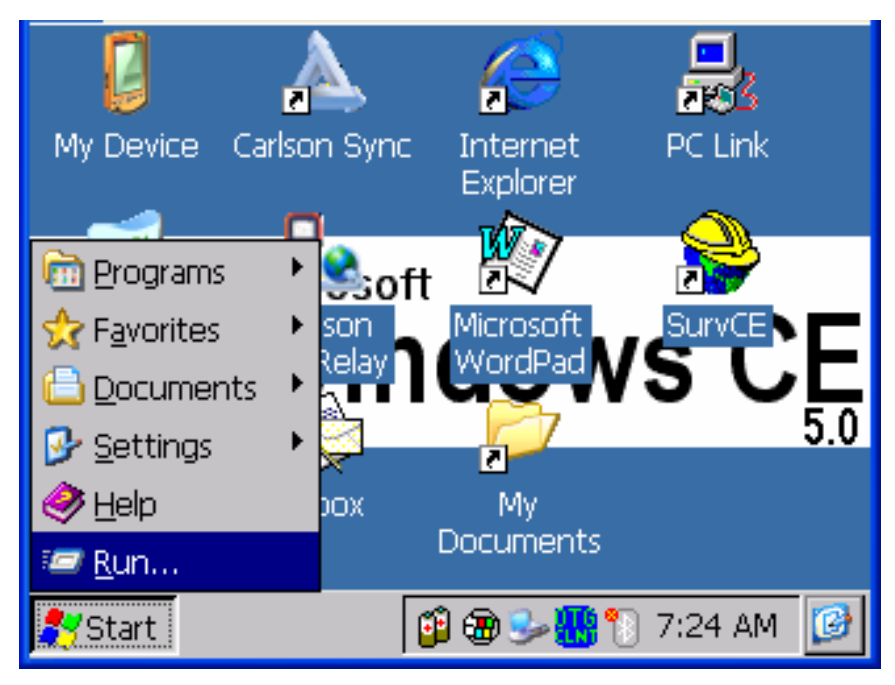

3. At the run prompt type 'regedit' and hit 'OK' The RegEdit interface is a critical level of programming for the device. DO NOT ATTEMPT ANY OTHER STEPS.

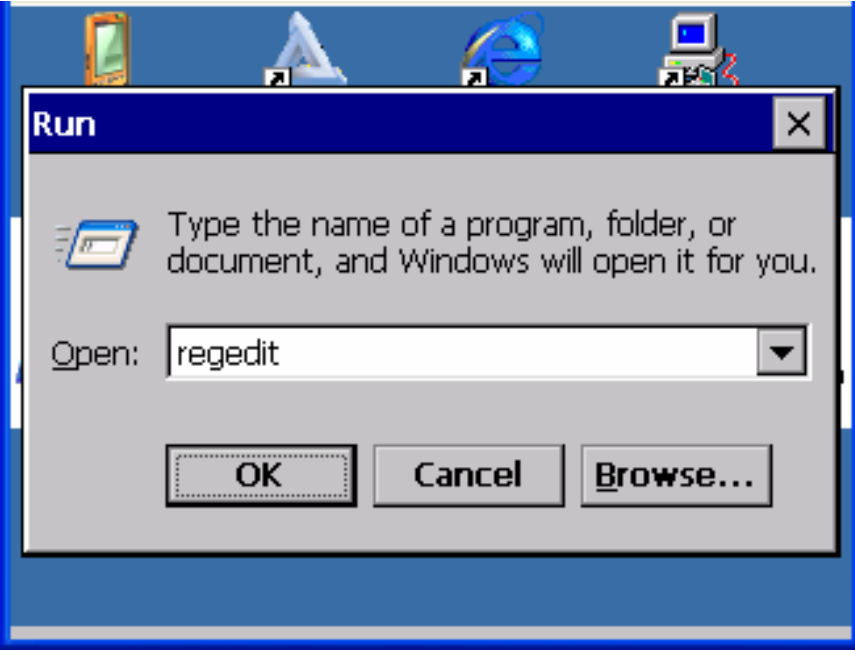

4. At the File menu click 'Import'

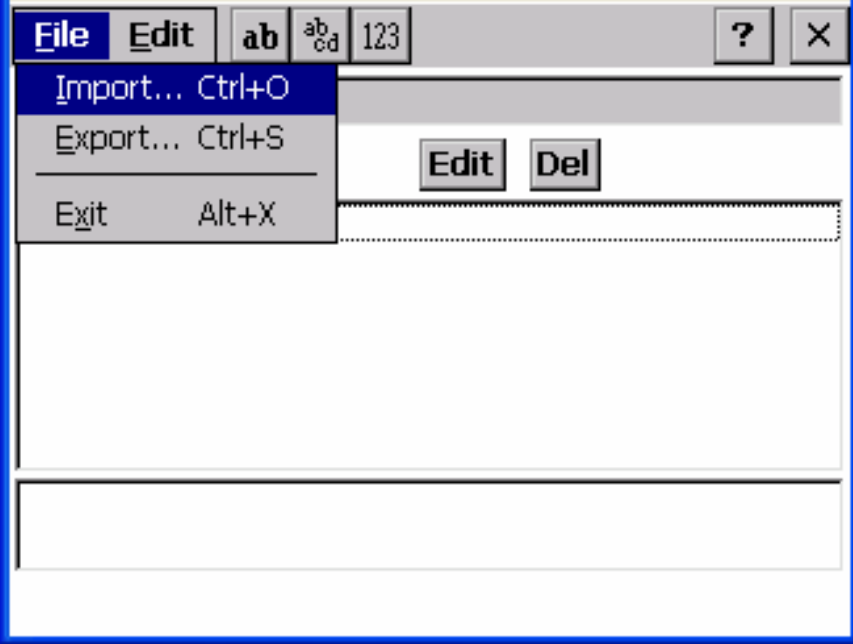

5. Browse for the 'CINGULAR.REG' File and then click OK

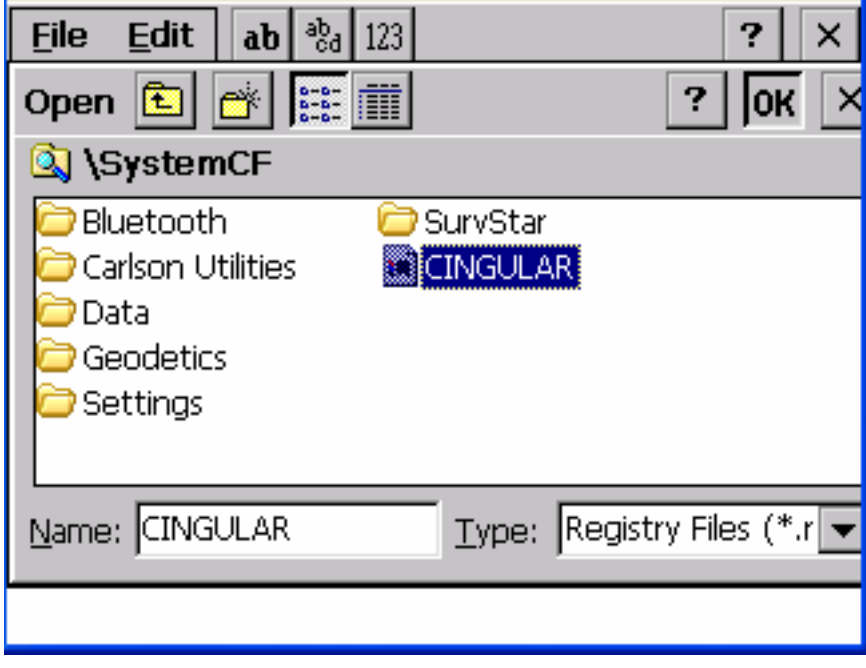

- 6. Press the X button in the upper right to exit out of the RegEdit interface.
- 7. Insert the Enfora GSM CF card into the Explorer and Warm Boot. Warm Boot by going to Start – Programs – Tools – Warm Boot.

## **Connect to the Internet:**

1. Go to Start – Settings – Network and Dial-up Connections

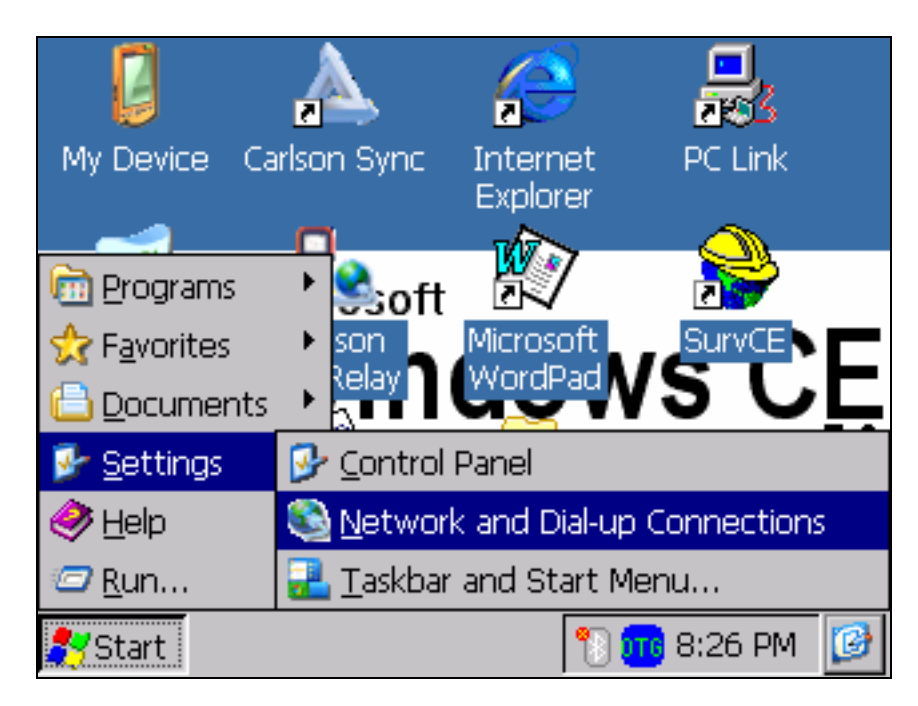

2. Then double tap the Cingular Icon.

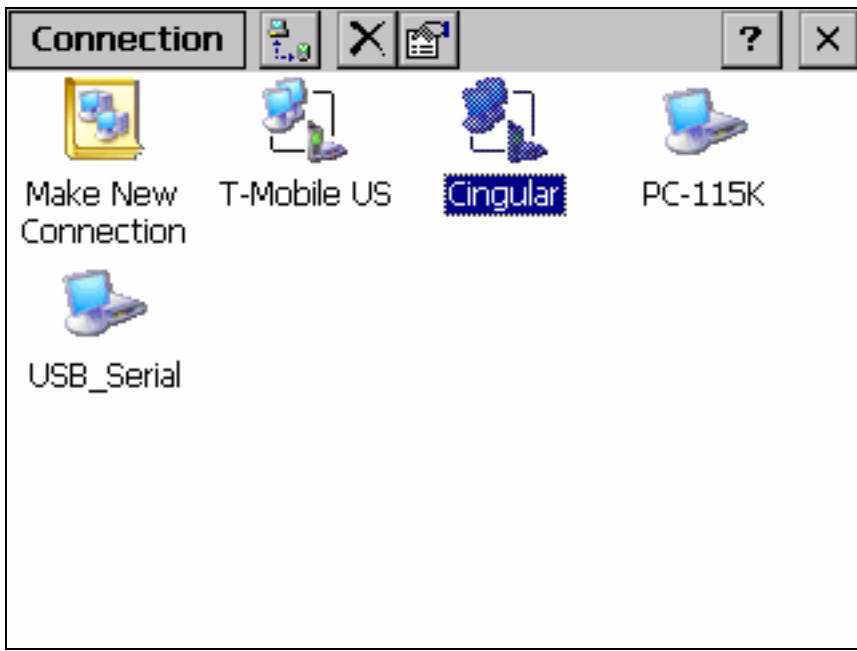

3. Enter User Name: WAP@CINGULARGPRS.COM. Password: CINGULAR1 Then Press the Connect button.

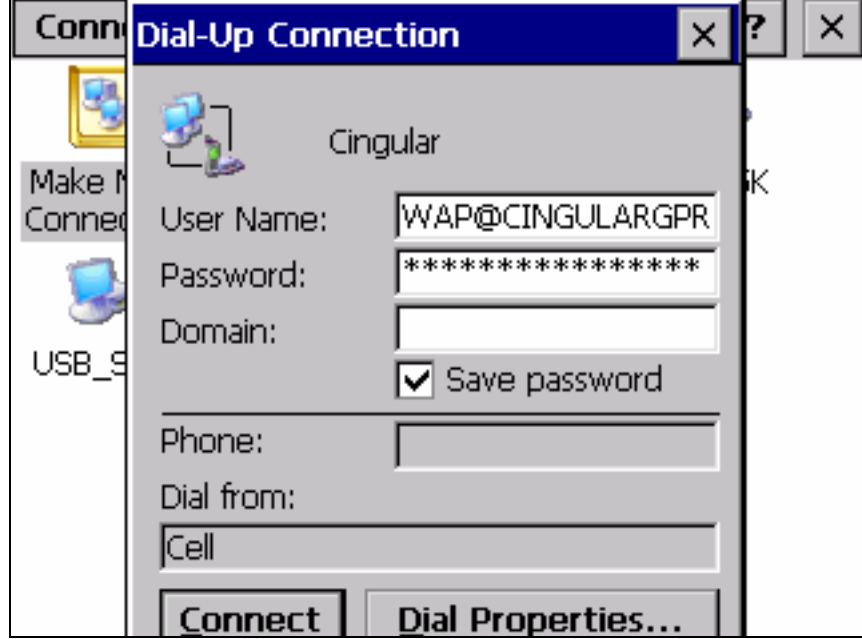

4. After pressing the Connect button the following messages will occur. If the connection is successful, the "Connected" message will be displayed.

Opening Port Dialing \*99\*\*\*1# User Authenticated Device Connected Connected

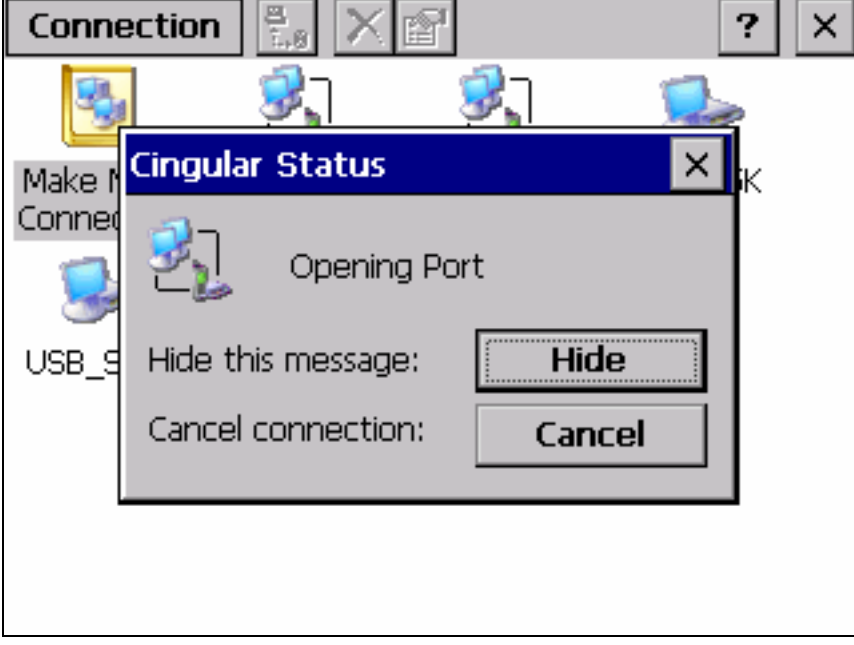

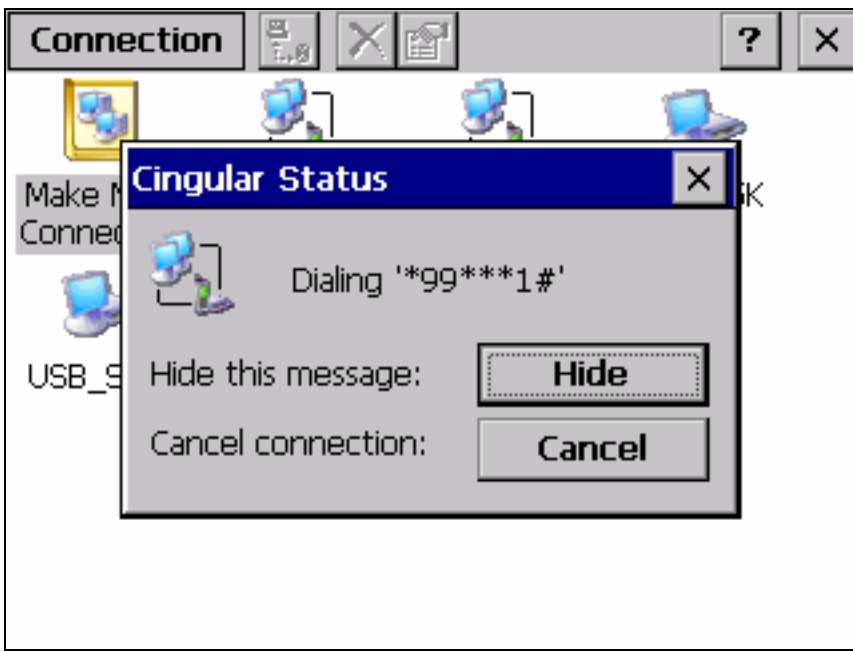

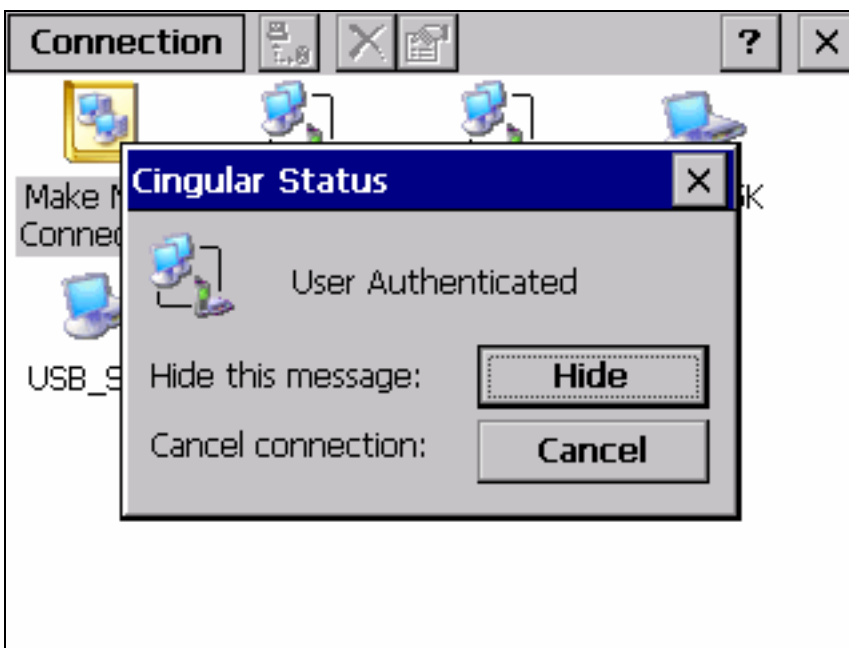

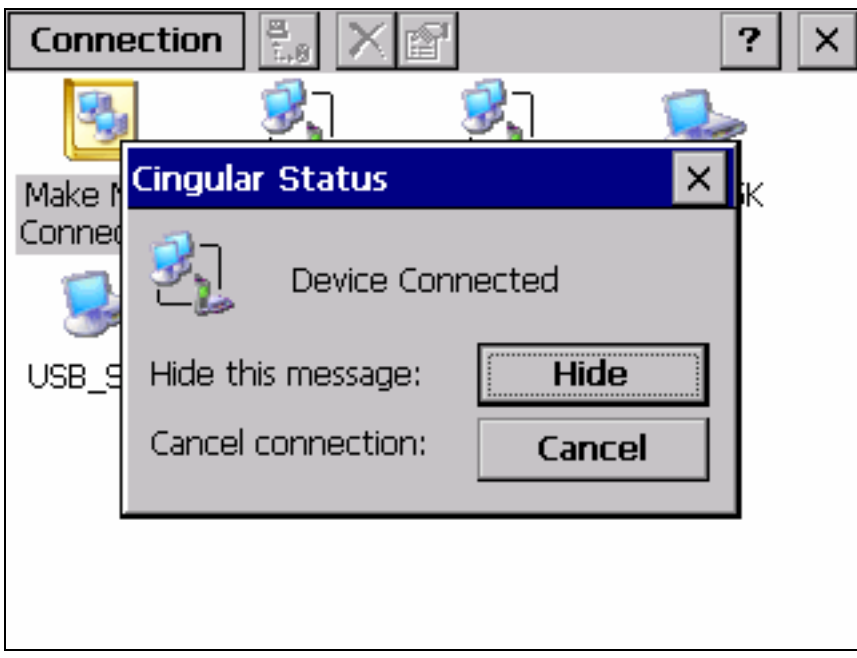

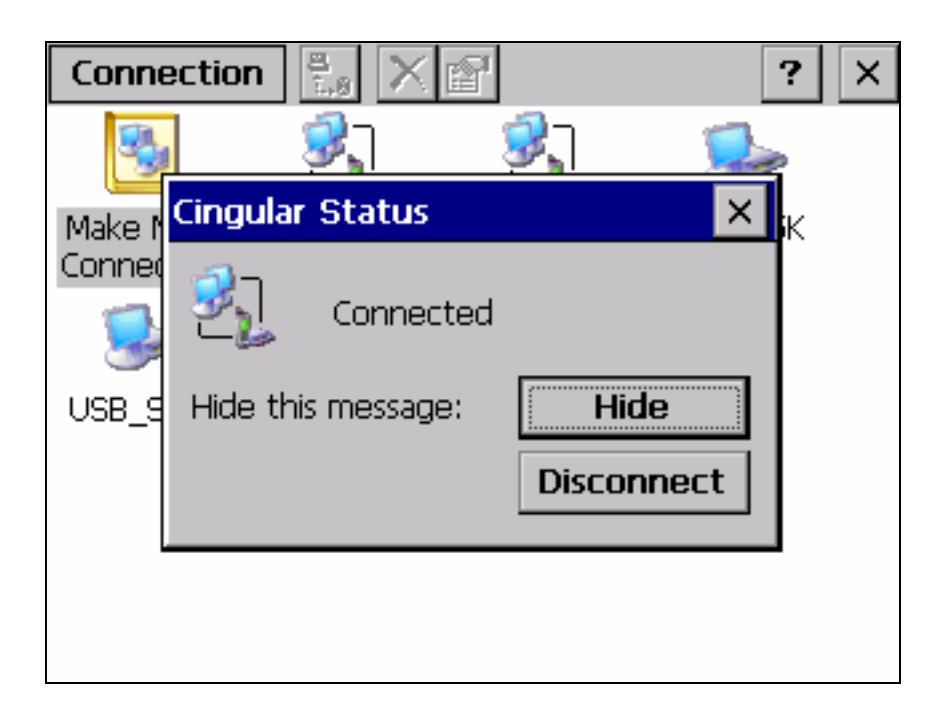